# Dell Venue 10 – 5050 User's Guide

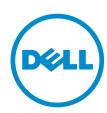

# Notes, Cautions, and Warnings

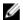

NOTE: A NOTE indicates important information that helps you make better use of your computer.

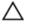

CAUTION: A CAUTION indicates either potential damage to hardware or loss of data and tells you how to avoid the problem.

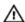

WARNING: A WARNING indicates a potential for property damage, personal injury, or death.

**Copyright** © **2015 Dell Inc. All rights reserved.** This product is protected by U.S. and international copyright and intellectual property laws. Dell™ and the Dell logo are trademarks of Dell Inc. in the United States and/or other jurisdictions. All other marks and names mentioned herein may be trademarks of their respective companies.

# **Contents**

| 1 Features                                        | 5  |
|---------------------------------------------------|----|
| 2 Charging the Battery                            | 7  |
| 3 Inserting the Micro-SIM Card (Optional)         | 8  |
| Inserting the MicroSD Card                        |    |
| 4 Getting Started                                 | 10 |
| Turning On or Off the Device                      |    |
| Finishing Android Setup                           |    |
| Customizing the Screen                            |    |
| Locking and Unlocking Your Device                 |    |
| Touch Tips                                        | 12 |
| Right-Click                                       | 13 |
| Status Bar                                        | 14 |
| Screen Orientation                                | 16 |
| Keys and Functions                                | 16 |
| Apps and Widgets                                  | 16 |
|                                                   |    |
| 5 Using Your Device                               |    |
| Contacts                                          |    |
| Creating a ContactSearching for a Contact         |    |
| Text Entry                                        |    |
| Managing Your Device's Storage                    |    |
| Checking Storage Space                            |    |
| Erasing App Data and Cache                        |    |
| Un-mounting the SD Card                           |    |
| Erasing All Data From Your Device                 |    |
| Internet                                          |    |
| Connecting to the Internet Using Wi-Fi            |    |
| Connecting to the Internet using mobile broadband |    |
| Using the airplane mode                           |    |
| Browsing the Internet                             |    |
| NFC                                               |    |
| Email                                             |    |
| Opening the Email App                             |    |
| Setting up an Email Account                       | 25 |
| Adding other Email accounts                       | 26 |

| Deleting an Email account on your device                | 26                                      |
|---------------------------------------------------------|-----------------------------------------|
| Creating and sending Emails                             | 26                                      |
| Customizing Your Device                                 | 26                                      |
| Display settings                                        | 26                                      |
| Sound & notification settings                           | 26                                      |
| Date, time, and time zone                               | 27                                      |
| Protecting Your Device                                  | 27                                      |
| Screen-unlock pattern                                   | 27                                      |
| PIN                                                     | 28                                      |
| Password                                                | 28                                      |
| Apps                                                    | 29                                      |
| Camera                                                  | 29                                      |
| Copying files to and from the device                    | 29                                      |
| Bluetooth                                               | 30                                      |
| Turning on Bluetooth and making the device discoverable | 30                                      |
| Pairing and connecting a Bluetooth device               | 30                                      |
| Ending a Bluetooth connection                           | 30                                      |
| Unpairing                                               | 30                                      |
| Gallery                                                 | 31                                      |
| Sharing or deleting albums                              | 31                                      |
| Browsing pictures and videos                            | 31                                      |
| Displaying a full picture                               | 31                                      |
| Calendar                                                | 31                                      |
| Adding a new event                                      | 31                                      |
| Clock                                                   | 32                                      |
| Setting an alarm                                        | 32                                      |
| 6 Getting Your Stylus Ready for Use                     | 33                                      |
| Using the Optional Stylus with Your Tablet              | 33                                      |
| 7 Docking Your Tablet to the Keyboard Dock              | 35                                      |
| Undocking Your Tablet from the Keyboard Dock            | 35                                      |
| 8 Troubleshooting                                       | 37                                      |
| 9 Technical Specifications                              | 39                                      |
| 10 Contacting Dell                                      |                                         |
|                                                         | ••••••••••••••••••••••••••••••••••••••• |

## **Features**

Table 1.

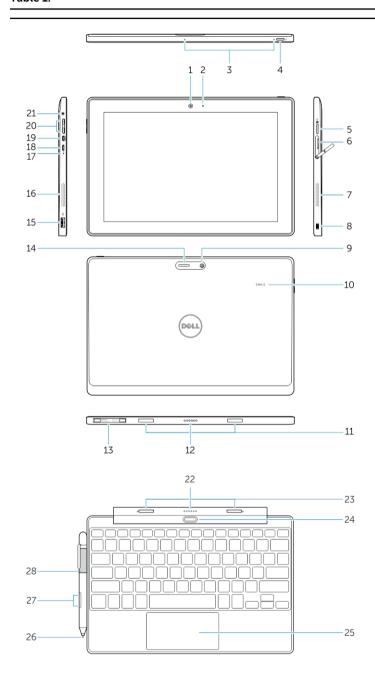

- 1. Camera
- 2. Camera-status light
- 3. Microphones
- 4. Power button
- 5. MicroSD memory card reader
- 6. Micro-SIM reader (LTE/HSPA + models only)
- 7. Speaker
- 8. Noble security-cable slot
- 9. Back camera
- 10. Near Field Communication (NFC) reader
- 11. Dock-guide slots
- 12. Dock pins
- 13. Service-tag label
- 14. Wi-Fi / WWAN status light (optional)
- 15. USB 2.0 connector
- 16. Speaker
- 17. Battery-status light
- 18. Micro USB power connector
- 19. Micro HDMI connector
- 20. Volume buttons
- 21. Audio connector

#### **Keyboard dock (optional)**

- 22. Dock connector
- 23. Dock latches
- 24. Undock button
- 25. Touchpad

#### Stylus (optional)

- 26. Pen Tip (replaceable)
- 27. Buttons
- 28. Pen loop

# **Charging the Battery**

**NOTE:** Your device may not be fully charged when you receive it. It is recommended to charge the device for 4 hours for the first time.

CAUTION: Use only the power adapter and/or cable that shipped with the device. Using unauthorized power adapters or power cables may cause severe damage to your tablet.

- 1. Connect the micro-USB end of the USB cable to the USB port of the device.
- 2. Connect the other end of the USB cable to the adapter.
- 3. Connect the power adapter to an electrical outlet.

An animated icon **1** appears on the screen while the battery is being charged. When the battery is fully charged, the icon is static.

**NOTE:** Battery LED will be off when the battery is fully charged.

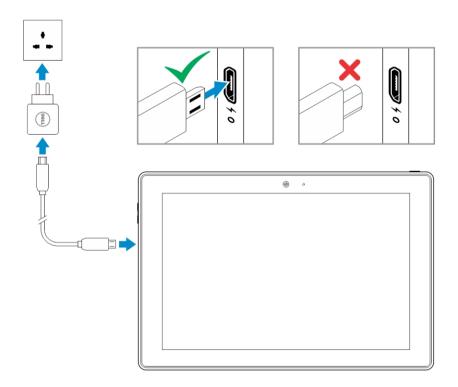

**NOTE:** When disconnecting the device from the adapter, disconnect the power adapter from the power outlet and then disconnect the cable from your device.

# Inserting the Micro-SIM Card (Optional)

- 1. Loosen the screw that secures the card-slot door.
- 2. Open the card-slot door.
- 3. Insert the card into the respective slot and push the card in until it click in place.
- 4. Close the card-slot door.
- 5. Tighten the screw to secure the card-slot door.

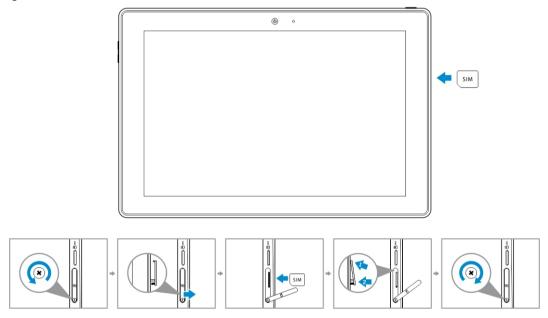

- ↑ CAUTION: Opening the card-slot door without loosening the screw may damage the door.
- NOTE: The type of screw may vary depending on the tablet configuration.
- **NOTE:** Make sure the card is correctly aligned and is inserted all the way.
- **NOTE:** Turn off your device before inserting the micro-SIM card.

## **Inserting the MicroSD Card**

1. Insert the microSD card into the respective slot and push the card in until it click in place.

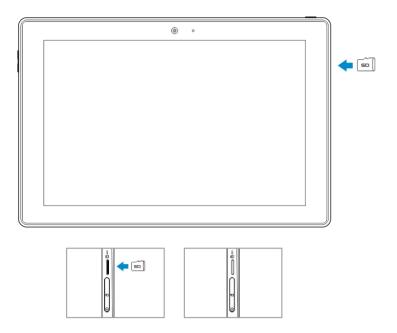

- **NOTE:** Make sure the card is correctly aligned and is inserted all the way.
- **NOTE:** Turn off your device before inserting the microSD card.

# **Getting Started**

## **Turning On or Off the Device**

To turn on your device, press and hold the power button for 2 seconds.

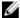

**NOTE:** When your device is fully discharged, it is recommended to connect the device to the power adapter for charging for 3-5 minutes and then turn on the device.

To turn off your device, press the power button to open the options menu, and then select **Power off**  $\rightarrow$  **OK**.

## **Finishing Android Setup**

After you turn on your device for the first time, follow the prompts on the screen to finish Android setup.

You can configure settings such as language, Wi-Fi, date & time, sign-in to your Google account, and so on.

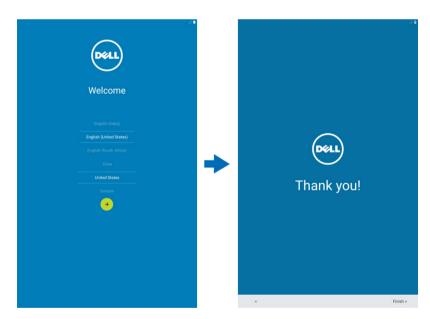

## **Customizing the Screen**

After finishing android setup, follow the instructions on the screen to customize the home screen.

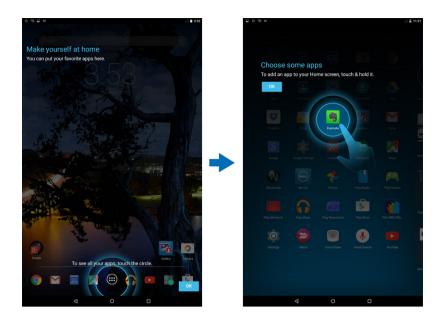

## **Locking and Unlocking Your Device**

Press the power button to turn off the screen and lock your device.

You can also configure your device to automatically lock after a certain period of inactivity.

Tap ■→Settings → Display→ Sleep to set the time after which you want the device to enter sleep state and lock itself.

To unlock the screen, press the power button and then slide the lock icon on any direction.

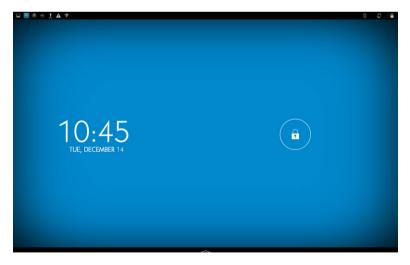

**NOTE:** The procedure to unlock your device varies depending on the security method you choose.

## **Touch Tips**

Your device supports multi-touch. You can use the touch screen as follows:

#### **Gesture Actions**

## Touch

Tap gently on the display with your fingertip.

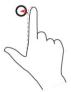

#### **Functions**

- Select items on the screen, including options, entries, images, and icons
- Start applications
- Touch buttons on the screen
- Input text using the on-screen keyboard

#### **Touch and Hold**

Touch and hold your finger on the display

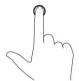

- Display detailed information about an item
- Open the context menu of an item to perform further actions

#### **Drag and Drop**

- Touch and hold your finger on an item on the screen
- 2. Keeping your finger in contact with the display, move your fingertip to the desired location
- 3. Take your finger off the display to drop the item in the desired location

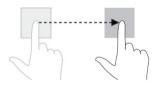

Move item such as images and icons on the screen

#### Swipe or Slide

Move your finger in a vertical or horizontal direction on the display

- Scroll through the Start screen, web pages, lists, entries, photos, contacts, and so on
- Close an application. (Swipe the application to the bottom of the display)

**Gesture Actions** 

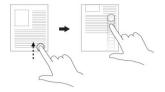

Zoom in

Touch the display with two fingers and then move the fingers apart

Enlarge the view of an image or web page

**Functions** 

Zoom out

Touch the display with two fingers and then move the fingers closer

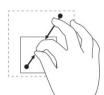

Reduce the view of an image or web page

Rotate

Touch the display with two or more fingers and then move the fingers in a clockwise or counterclockwise arc

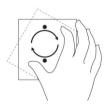

Rotate an object by 90 degrees

## **Right-Click**

To perform a right-click on your tablet, touch and hold your finger for 2 seconds on any section of the screen or an icon and then release your finger.

The options menu appears on the screen.

## **Status Bar**

The status bar at the top of the screen displays notifications from apps, time, status of various devices such as battery, SIM card, Bluetooth, and so on.

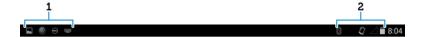

#### Table 2.

1 Notification panel displays notification icons to inform you of new emails, missed calls, unread messages, and so on. Slide the panel down to view the notifications and then tap a notification icon to view more details. Tap 

to clear all the notifications.

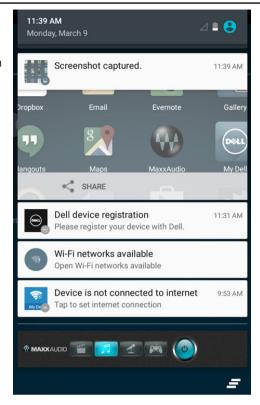

2 Status panel displays the status icons for battery status, alarms, Bluetooth, network connection, and so on. Slide the panel down to access more settings and configuration options.

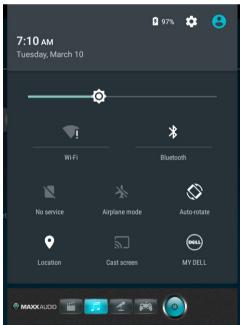

## **Screen Orientation**

For optimal viewing experience, the screen orientation changes automatically depending on how you hold the device.

To toggle auto-rotate, slide down the status panel and tap the **AUTO ROTATE** icon.

## **Keys and Functions**

Your tablet has a multi-touch display. You can touch the screen to operate the tablet.

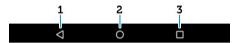

| Gesture Actions | Functions                                                                                |
|-----------------|------------------------------------------------------------------------------------------|
| 1 Back          | <ul> <li>Tap to return to the previous screen or to exit<br/>the current app.</li> </ul> |
|                 | <ul> <li>In text input mode, tap to close the on-screen<br/>keyboard.</li> </ul>         |
| 2 Home          | <ul><li>Tap to return to the main screen.</li><li>Tap and hold to open Search.</li></ul> |
| 3 Menu          | Tap to open a list of recently-used apps.                                                |

## **Apps and Widgets**

• Apps: Software that allows you to perform a specific task. Your device is pre-loaded with a variety of apps, and additional apps can be downloaded from the Play Store.

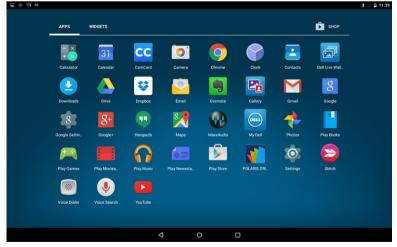

• **Widgets**: A small app that resides on the home screen and provides quick and easy access to information.

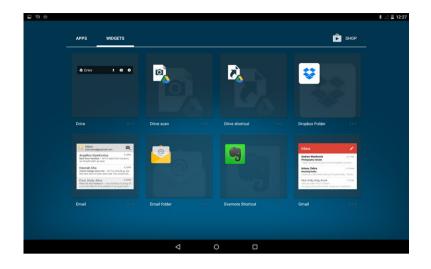

# **Using Your Device**

## **Contacts**

To view and manage your contacts, tap  $\longrightarrow$  **Contacts**.

## **Creating a Contact**

- 1. Tap 

  → People → Create a new contact.
- 2. Sign in to an existing Google account or create a new Google account to back up your contacts online or choose the option to save the contacts on the device to keep local.

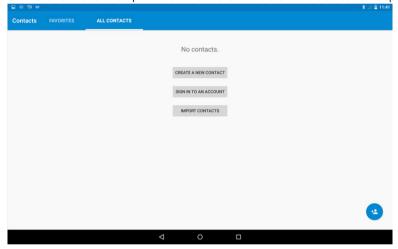

3. To save the contacts on the device and to keep it as local, enter the contact information using the on-screen keyboard and then tap **Add new contact**.

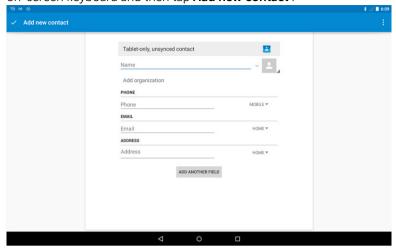

#### **Searching for a Contact**

To locate a contact:

- 1. Scroll through the contact list until you find the desired contact.
- 2. Tap \( \bigsize \) to open the search bar, and then type either the contact's full or partial name in the **Find contacts** box. A list of matching contacts is displayed.

After you locate the desired contact, tap the contact's entry to view the details.

## **Text Entry**

You can type text using the on-screen keyboard. To open the on-screen keyboard, tap a text box. To close the keyboard, tap the back key  $\blacksquare$ .

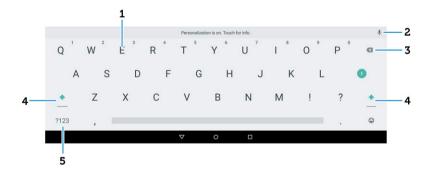

Table 3.

• Tap to type letters.

- · Tap and hold to type numbers.
- Tap to use voice input. The device enters the words that it can recognize.
  - NOTE: It is recommended to speak close to the microphone and use this feature in a quiet environment to improve speech-recognition accuracy.
- Tap to delete a character, symbol, or a space to the left of the cursor.
  - Tap and hold to delete text to the left of the cursor.
- Tap once to show the uppercase keyboard for typing a capital letter.
  - Tap twice to enable the Caps Lock mode and tap once to change back to the lowercase mode.
- 5 Tap to display the keys for typing numbers and punctuation marks.

## Managing Your Device's Storage

#### **Checking Storage Space**

Tap **Settings**→ **Storage**. The used, unused, and total space on the device's internal storage and microSD card is displayed.

#### **Erasing App Data and Cache**

- 1. Tap → Settings → Apps → DOWNLOADED/RUNNING/All.
- 2. From the **Apps** list, tap the app whose cache or data you want to remove.
- 3. In the app screen, tap Clear cache or Clear data.

#### **Un-mounting the SD Card**

- 2. Tap **Unmount**  $\rightarrow$  **OK** to remove the SD card.

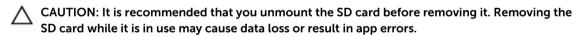

#### **Erasing All Data From Your Device**

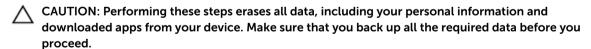

- 1. Tap 

  → Settings → Backup & reset → Factory data reset.
- 2. Tap Reset tablet.
- Read the warning and tap Erase everything.

#### Internet

You can connect your device to Wi-Fi or mobile networks to access the Internet.

#### Connecting to the Internet Using Wi-Fi

- NOTE: The range and quality of the Wi-Fi signal is affected by the distance between the device and the wireless router, the number of connected devices, infrastructure, and objects through which the signal is transmitted.
- Tap **⊕**→ **Settings**→ **Wi-Fi**.
- Enable Wi-Fi by moving the slider to On position. The device scans for Wi-Fi networks in range.

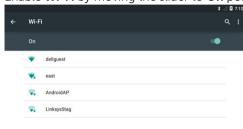

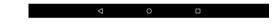

- Tap the network you want to connect to.
- Type a password (if connecting to a secure network) and tap **Connect**.

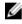

NOTE: To connect to a secured Wi-Fi network, you must type the security key. If you do not have the security key, contact the person who manages your Wi-Fi network or contact the router manufacturer.

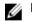

**NOTE:** To start a new search for available Wi-Fi networks, tap  $\blacksquare \rightarrow$  **Refresh** on the Wi-Fi screen.

#### Connecting to the Internet using mobile broadband

- Tap **Settings**→ **Wi-Fi**, and then touch Wi-Fi to disable it. 1.
- 2. The device automatically searches for the signal and connects to the network.
- When the device is connected to a mobile-broadband network, the network type appears in the status bar.

## Using the airplane mode

Putting the device in airplane mode disables all mobile and Wi-Fi connections. This feature is useful when wireless connectivity is strictly prohibited, such as on an airplane.

To enable airplane mode, tap  $\blacksquare$  Settings  $\rightarrow$  More...  $\rightarrow$  Airplane mode.

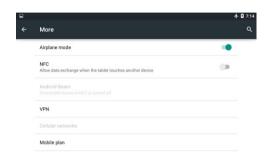

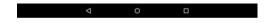

## **Browsing the Internet**

#### **Opening Chrome**

Tap **○ Chrome** to open the chrome app.

#### Using the Chrome controls bar

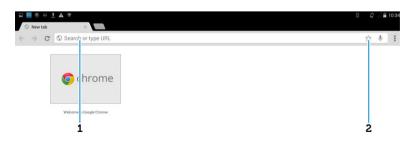

1. Enter the web page address.

2. Add to the bookmark.

#### Viewing web pages

Slide your finger horizontally or vertically on the screen to scroll and view desired areas of a web page.

Zoom-in or zoom-out using the two-finger zoom.

Double-tap the desired area of a web page to switch between the magnified or normal views of the area.

## **NFC**

NFC enables short range communication between compatible devices. Follow these steps to use NFC:

1. Tap @->Settings->more....

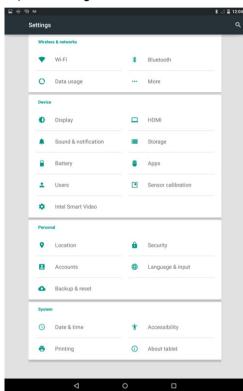

2. And then click on **NFC**.

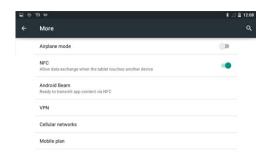

3. If the Android Beam does not automatically turn on, just tap it and select **ON** to turn it on.

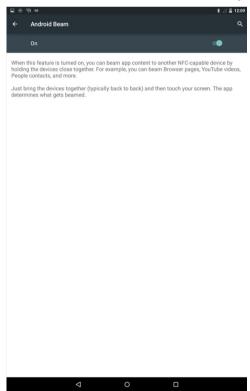

## **Email**

You can create POP3, IMAP, and exchange email accounts from web-based email services on your device.

## Opening the Email App

Tap → **Email** 🎑

## Setting up an Email Account

1. On the email screen, type the email address and click next.

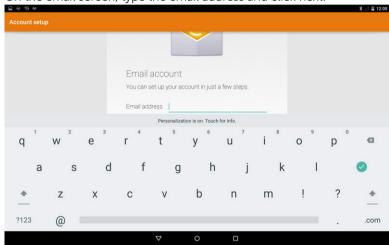

2. Type password of the email account and tap **Next** to display the account options screen to configure your email options.

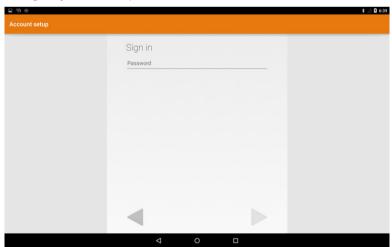

3. After configuring the account options, tap **Next** to access your email

#### **Adding other Email accounts**

In the email screen, tap  $\blacksquare \rightarrow$  Settings  $\rightarrow$  ADD ACCOUNT to set up another email account.

#### Deleting an Email account on your device

- 1. In the email account screen, tap  $\coprod \rightarrow$  **Settings** and then select the account you want to delete.
- 2. Tap Remove account and tap OK.

#### Creating and sending Emails

- 1. Tap <u>■</u>→ **Email**.
- 2. Select an email account to use, if you have more than one account on your device
- 3. Tap 
  to compose a new mail.
- 4. Type the recipient's email address in the **To** field. If you are sending the email to multiple recipients, separate their email addresses with a comma.
- 5. Type the subject in the **Subject** field.
- 6. Compose your email content.
- 7. Tap ➤ to send the email.

## **Customizing Your Device**

You can configure settings such as display, sound, network, security and so on, using the **Settings** screen.

#### **Display settings**

Tap **■**→ **Settings**→ **Display** and then select the desired item under **Display** settings.

#### Table 4.

| Brightness  | Drag the slider to the right to increase brightness. Drag the slider to the left to decrease brightness. Tap <b>OK</b> to confirm the adjustment. |
|-------------|----------------------------------------------------------------------------------------------------|
| Wallpaper   | Select a picture from the gallery, live wallpapers, photos or wallpapers, and then tap <b>SET WALLPAPER</b> to set it as the wallpaper.           |
| Sleep       | Select the time after which the device automatically goes into sleep mode.                                                                        |
| Daydream    | Select the pictures or animation to show while the device is docked or being charged.                                                             |
| Font size   | Set your device's font size from Small, Normal, Large, and Huge.                                                                                  |
| Cast screen | Mirror the screen to a display device.                                                                                                    |

## Sound & notification settings

To change the sound and ringtone settings:

Tap  $\blacksquare \rightarrow$  **Settings**  $\rightarrow$  **Sound** and then select the desired item under **Sound** settings.

#### Table 5.

| Volumes                    | Adjust the volume for media, notification, and alarms.               |
|----------------------------|----------------------------------------------------------------------|
| Default notification sound | Select a default ringtone for notifications                          |
| Touch sounds               | Configure whether a sound is played every time you touch the screen. |
| Screen lock sound          | Configure whether a sound is played when the screen is locked.       |

#### Date, time, and time zone

Your device automatically uses the network-provided date, time, and time zone by default.

To manually set the date, time, and time zone:

- 1. Tap  $\blacksquare \rightarrow$  **Settings**  $\rightarrow$  **Date & time**, and disable the automatic date, time, and time zone.
- Configure options such as set date, set time, select time zone, use 24-hour format, and choose date format.

## **Protecting Your Device**

You can protect your device against unauthorized access by setting a face unlock, a pattern, a PIN, a password, or with a face unlock. After you configure any of these security options, your device prompts for the respective unlocking information before you can use the device.

#### Screen-unlock pattern

This security method requires you to create a pattern that you need to draw every time to unlock the device.

If incorrect unlock patterns are drawn for five consecutive times, the device forces a 30-seconds delay before you try again.

#### Creating a screen unlock pattern

- 1. Tap Settings → Security → Screen lock → Pattern.
- 2. Drag your finger to draw the unlock pattern by connecting at least four dots in a vertical, horizontal and/or diagonal direction. Take your finger off the screen when a pattern is drawn. The device records the pattern if it is correctly drawn.
- 3. Tap Continue.
- 4. Draw the pattern again and then tap **Confirm**.

#### Disabling or changing the screen unlock pattern

- 2. Draw your existing pattern.
- 3. Select None to disable screen unlock security or select Pattern to draw a new unlock pattern.

#### PIN

This security method requires you to type a PIN to unlock the device. If incorrect unlock PINs are entered for five consecutive times, the device forces a 30-second delay before you can try again.

#### Creating a PIN

- 1. Tap <u>■</u>→ Settings→Security→Screen lock → PIN.
- 2. On the **Choose your PIN** page, type a PIN in the text box.
  - NOTE: Your PIN must be at least 4 characters.
- 3. Tap **Continue** to proceed.
- 4. Type the PIN again to confirm.
- 5. Tap **OK**.

#### Disabling or changing PIN

- 2. Type your existing PIN.
- 3. Select **None** to disable the PIN or select **PIN** to change the PIN.

#### **Password**

This security method requires you to enter a password that you need to enter every time to unlock the device

If incorrect unlock passwords are entered for five consecutive times, the device forces a 30-second delay before you can try again.

#### Creating a password

- 1. Tap  $\rightarrow \boxtimes \rightarrow Settings \rightarrow Security \rightarrow Screen lock \rightarrow Password.$
- On the Choose your password page, type a password in the text box.
  - NOTE: Your password must be at least 4 characters long and must contain an alphabet/letter.
- 3. Tap **Continue** to proceed.
- 4. Type the password again to confirm.
- 5. Tap **OK**.

#### Disabling or changing the password

- 1. Tap  $\longrightarrow$  Settings  $\rightarrow$  Security  $\rightarrow$  Screen lock  $\rightarrow$  Password.
- 2. Type the password you have enabled.
- 3. Select **None** to disable the password or select **Password** to change password.

#### Protecting your SIM card with the SIM lock password

You can protect your SIM card against unauthorized use with a PIN. After a PIN is enabled to lock your SIM, you will need to enter the PIN each time you turn on the device in order to unlock your SIM.

 $\triangle$ 

CAUTION: The SIM card will be permanently locked if you enter the incorrect PIN for three consecutive times. You must then enter the Personal Unblocking Key (PUK) to unlock the SIM card. Contact your service provider to obtain the PUK.

## **Apps**

#### Camera

Your device has a camera that allows you to capture and share high-quality pictures and videos.

#### Using the camera app

Tap **■**→ **Camera** to open the application.

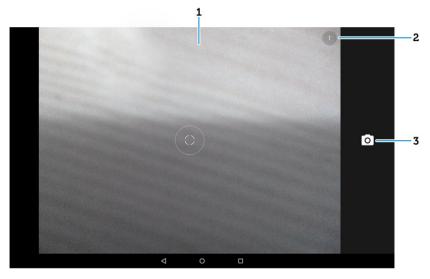

- 1. Viewfinder screen.
- Tap to open or close the camera setting options.
   Tap and then tap to switch between front and rear camera.
- 3. Tap to capture a picture or to record videos when the camera is in video mode.

## Copying files to and from the device

You can transfer files between your device and computer using the device's internal storage or the optional microSD card. To transfer files, connect the device to your computer using the micro-USB cable.

#### Setting the SD card or the internal device storage as a USB drive

- 1. Connect the device to the computer by connecting the micro-USB end to the device and the other end to your computer.
- 2. The USB notification icon appears in the status bar's notification area when your device is connected to the computer.

- Select Connected as a Media device if you want to transfer files between your computer and the device.
- 4. Open **My Computer** on your computer to locate the removable drive, which represents the SD card installed in your device and the internal device storage.
- 5. Copy the desired files such as music or pictures from your device to the computer, or vice versa.

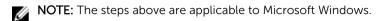

#### **Bluetooth**

Bluetooth is a short-range wireless communications technology that lets your device connect to other Bluetooth devices such as headsets, computers, other mobile devices, and so on.

Turning on Bluetooth allows your device to detect nearby Bluetooth devices and automatically connect to devices that are already paired.

#### When Bluetooth is turned on, you can also set the following:

- Visible: Other Bluetooth devices can detect your device.
- Invisible: Other Bluetooth devices cannot detect your device. However, devices that are already paired can connect to your device.

#### Turning on Bluetooth and making the device discoverable

- 1. Tap  $\longrightarrow$  Settings  $\rightarrow$  Bluetooth.
- 2. Tap **ON** to turn on Bluetooth.
- 3. Tap **Visible to all nearby Bluetooth devices** to make the device discoverable by other nearby Bluetooth devices.

#### Pairing and connecting a Bluetooth device

- 1. Turn on Bluetooth.
- 2. In the **AVAILABLE DEVICES** list, tap the device that you want to connect to.
  - NOTE: To search for devices again, tap **SEARCH FOR DEVICES**.
- 3. To initiate a connection with a device, tap the name of the device.
- 4. When the pairing is successful, the paired device can be automatically connected.
- 5. If more than two devices are paired, you have to tap one of the paired device so that it can be connected.

#### **Ending a Bluetooth connection**

On the Bluetooth connection page, tap the connected device to end the Bluetooth connection.

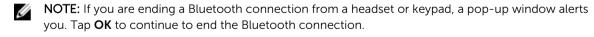

#### Unpairing

On the Bluetooth connection page, tap — Unpair to erase all pairing information with that device.

## Gallery

To view and manage the pictures and videos stored on your device, tap 
Gallery.

#### Sharing or deleting albums

All pictures and videos are grouped in separate albums according to their dates, sources, or folders in which they are stored. For example, pictures taken using the device are grouped as **Camera**, and downloaded pictures are grouped as **Download**.

- 1. Tap and hold an album until the options appear.
- 2. Tap and hold more albums if you want to do the same task for these albums.
  - To share the selected albums using **Bluetooth**, **Google+**, **Email**, **Picasa**, and so on, tap
  - To delete the albums, tap **1**.

#### **Browsing pictures and videos**

- 1. Tap an album to display the thumbnails of all pictures and videos in the folder.
- 2. To browse the pictures or videos, scroll through the thumbnails until the desired thumbnail is located.
- 3. To select a thumbnail, tap and hold it until the options appear.
- 4. Tap and hold more thumbnails as you need.
  - To share the selected pictures or videos using **Bluetooth, Google+, Email, or Picasa**, tap **≰**.
  - To delete the selected pictures or videos, tap ■→ **Delete**.
  - To set a picture as the wallpaper, tap the picture until the options appear and then select ■→ Set picture as → Wallpaper.
  - To set a picture as the contact photo, tap and hold the picture until the options appear and then select 
    ■→ Set picture as → Contact photo.

#### Displaying a full picture

Tap a desired picture to display the picture in full screen.

- Slide left or right to view the previous or next picture.
- To open the picture viewing controls, tap anywhere on the picture.

#### Calendar

Use the calendar to schedule and manage your events, meetings, and appointments.

#### Opening the calendar

Tap  $\square$   $\rightarrow$  **Calendar** to open the app.

#### Adding a new event

- 1. On the **Calendar** screen, tap **I** to open the new event details screen.
- 2. Type the event name, location, description and configure options such as time period, repetition, reminders and so on.

3. Tap **DONE** to save the event.

#### Clock

Use the clock to set alarms, countdown, stopwatch, and so on.

#### Opening the clock

Tap  $\longrightarrow$  Clock.

## Setting an alarm

- 1. On the **Clock** main screen, tap to enter the alarm main screen.
- 2. On the alarms screen, tap 
  to add an alarm.
- 3. Select the time and tap **OK**.
- 4. And configure settings such as the alarm volume, snooze length, repeat and so on.

# **Getting Your Stylus Ready for Use**

1. Twist the barrel in a counter clockwise direction.

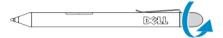

2. Insert an AAAA battery with the positive side facing the tip of the pen.

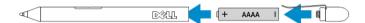

- NOTE: Follow your local and regional statutes and regulations on disposal of battery waste.
- 3. Re-assemble the barrel securely.

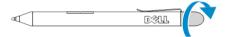

## Using the Optional Stylus with Your Tablet

The Stylus is ergonomically designed to work with your tablet for long time periods. The user can seamlessly switch between pen and finger entry without any manual mode switching. The stylus supports features such as palm rejection, hovering, and pressure sensing, which allow for industry leading accuracy and ease of use with no calibration necessary. The two buttons are used for performing mouse clicks(left-click and right-click). You can use the tip of the stylus to draw shapes, select text, turn a page and write or sign the documents on your tablet.

You can also press the button on the side of the stylus to perform the left-click and right-click functions on your tablet.

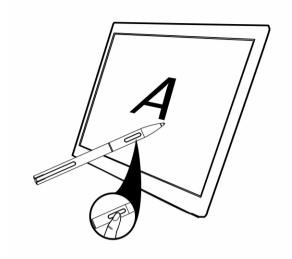

# Docking Your Tablet to the Keyboard Dock

1. Rotate the keyboard dock to a 90-degree angle.

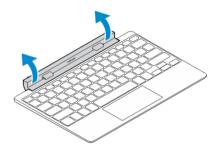

- NOTE: The hinge position will be open, when you dock you tablet to the keyboard dock.
- 2. Dock the tablet to the keyboard dock.

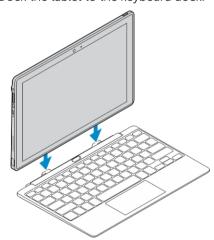

Ø

**NOTE:** When the connection is made, you need to manually turn the on-screen keyboard off if it is displayed on the screen.

## **Undocking Your Tablet from the Keyboard Dock**

- 1. Push and hold the button on the Mobile Keyboard dock.
- 2. Lift the tablet from the Mobile Keyboard dock.

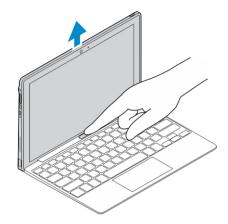

# **Troubleshooting**

| Security Problems                        | Possible causes                                                                                                    | Possible solutions                                                                                                    |
|------------------------------------------|----------------------------------------------------------------------------------------------------|----------------------------------------------------------------------------------------------------|
| The SIM card's PIN code is blocked.      | You have entered an incorrect PIN code three consecutive times.                                                                                                    | Contact your service provider to get the PUK code.                                                                                                    |
| System Problems                          |                                                                                                    |                                                                                                    |
| Battery does not charge                  | The battery or battery charger is damaged.                                                                                                    | A possible cause for this could be the use of incorrect power adapter. Use only the power adapter that shipped with your device.                                                 |
|                                          | The ambient temperature is below 0 °C or higher than 40 °C.                                                                                                    | Adjust the battery charging environment to avoid extreme temperatures.                                                                                                    |
|                                          | Poor contact between the battery and charger.                                                                                                    | Check all connectors to ensure that all connections have been properly made.                                                                                                    |
| The device does not power on.            | The battery has no charge.                                                                                                    | Charge the device.                                                                                                    |
| Shortened standby time.                  | The duration of standby time is affected by your service provider's system configuration. The same device used with different service providers' systems does not have the same duration of standby time.   | If you are located in an area where the network signal is weak, move your location to the area where the network signal is strong or temporarily turn off your device if needed. |
|                                          | If you are not able to connect to the network, the device continues to send out signals as it attempts to locate a base station. Doing this consumes battery charge and consequently shortens standby time. | Change your location to one where the network is accessible, or temporarily turn off your device or set it to airplane mode.                                                     |
| Messaging problem                        |                                                                                                    |                                                                                                    |
| Unable to send or receive text messages. | Your device is in airplane mode with no wireless connectivity.                                                                                                    | Slide the status panel down and then disable airplane mode.                                                                                                    |
|                                          | The network signal strength is not strong enough.                                                                                                    | Try moving to a different location for better signal reception.                                                                                                    |

Unable to send or receive The Internet connection or the email Check your network setting is not configured properly. connection, and confirm with email. your email service provider if your email setting has been configured correctly. Internet problems Unable to connect to the Invalid SIM card. Contact your service provider. mobile broadband networks. You are not within the network's Check the service area with service area. your service provider. Poor signal. Move to an open space or if you are inside a building, move closer to a window. Your device is in airplane mode with no Slide the status panel down wireless connectivity. and then disable airplane

mode.

# **Technical Specifications**

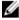

**NOTE:** Offerings may vary by region. The following specifications are only those required by law to ship with your computer. For more information about the configuration of your computer, go to **Help and Support** in your Windows operating system and select the option to view information about your computer.

| System Information     |                                                                                                    |
|------------------------|----------------------------------------------------------------------------------------------------|
| System Chipset         | Intel Bay Trail-T CR Z3735F                                                                                                    |
| DRAM bus width         | 1CH, DDR3L-RS on board                                                                                                    |
| Flash EPROM            | 8 Mbit SPI                                                                                                    |
| Processor              |                                                                                                    |
| Processor type         | Intel Bay Trail-T CR Z3735F                                                                                                    |
| External bus frequency | 1333 MHz (DDR3L-RS)                                                                                                    |
| Memory                 |                                                                                                    |
| Memory capacity        | 2 GB                                                                                                    |
| Memory type            | DDR3L-RS for 2 GB                                                                                                    |
| Memory speed           | 1333 MHz                                                                                                    |
| Minimum memory         | 2 GB                                                                                                    |
| Maximum memory         | 2 GB                                                                                                    |
| Video                  |                                                                                                    |
| Video type             | Con7 ambaddad in the Day Trail T CD CoC                                                                                                    |
| Data bus               | Gen7 embedded in the Bay Trail-T CR SoC                                                                                                    |
| Video controller       | Gen7 Media decode Supports DX*11, OpenGL 3.0 (OGL 3.0), OpenCL 1.1 (OCL 1.1), OpenGLES 2.0 (OGLES 2.0) Full HW acceleration for decode of 1080p60/P30 (H. 264, VP8, WMV9, VC1) |
| Communications         |                                                                                                    |
| Network adapter        | LTE, HSPA+ , EGPRS, GPRS                                                                                                    |
| Wireless               | WLAN 11a/b/g/n , Bluetooth 4.0, NFC                                                                                                    |

| Ports and Connectors                  |                                                                            |
|---------------------------------------|----------------------------------------------------------------------------|
| Audio                                 | one 3.5 mm jack                                                            |
| Video                                 | one micro HDMI connector                                                   |
| USB                                   | one USB 2.0 connector                                                      |
| Micro USB                             | one Micro USB connector                                                    |
| Memory card reader                    | one microSD card reader                                                    |
| Docking port                          | one Dell 6-pin dock connector                                              |
| Subscriber Identity Module (SIM) port | one Micro SIM slot                                                         |
| Display                               |                                                                            |
| Туре                                  | LED-LCD with MIPI interface, support WUXGA (1920x1200) and WXGA (1280x800) |
| Size                                  | 10.1 inches diagonal                                                       |
| Dimensions:                           |                                                                            |
| Height                                | 227.72 mm                                                                  |
| Width                                 | 147.8 mm                                                                   |
| Depth                                 | 2.45 mm                                                                    |
| Active area (X/Y)                     | 216.81 mm / 135.50 mm                                                      |
| Maximum resolution                    | 1920 x 1200                                                                |
| Maximum brightness                    | 400 nits                                                                   |
| Refresh rate                          | 60 Hz                                                                      |
| Minimum viewing angles:               |                                                                            |
| Horizontal                            | 80/80                                                                      |
| Vertical                              | 80/80                                                                      |
| Pixel pitch                           | 0.11292 mm X 0.11292 mm                                                    |
| Camera (Front)                        |                                                                            |
| Туре                                  | 1.2 MP Lite-On Module 13P2SF130B with Aptina 1040 SOC Sensor               |
| Resolution                            | 1280 x 720 pixels                                                          |
| Camera (Back)                         |                                                                            |
| Туре                                  | 5 MP LiteOn module 13P2BA520A with OV5693 Sensor                           |

3264 x 2448 pixels

Resolution

| Storage                 |                                          |
|-------------------------|------------------------------------------|
| Storage                 | eMMC 4.5.1 16/32 GB (HS200)              |
| Battery                 |                                          |
| Туре                    | Rechargeable Li-ion Battery (32Whr)      |
| Dimensions              |                                          |
| Depth                   | 224.2 mm (8.83 inches)                   |
| Height                  | 4.45 mm (0.18 inch)                      |
| Width                   | 78.5 mm (3.09 inches)                    |
| Weight                  | 170.00 g (0.38 lb)                       |
| Voltage                 | 3.7 VDC (nominal) and 4.35 VDC (maximum) |
| Temperature range       |                                          |
| Operating               | Charge:                                  |
|                         | 0 °C to 50 °C; 32 °F to 122 °F           |
|                         | Discharge:                               |
|                         | 0 °C to 70 °C; 32 °F to 158 °F           |
| Non-Operating           | -20 °C to 60 °C; -4 °F to 140 °F         |
| Coin-cell battery       | 3 V CR1220 lithium ion                   |
| Voltage                 | 3 V                                      |
| Capacity                | 35 mAh (23+/- 3 degree)                  |
| Weight                  | 0.8 g                                    |
| Temperature             | -20 ~ +60 degree                         |
| AC Adapter              |                                          |
| Туре                    |                                          |
| Input voltage           | 100 VAC to 240 VAC                       |
| Input current (maximum) | 0 3 A                                    |

| AC Adapter              |                                    |
|-------------------------|------------------------------------|
| Туре                    |                                    |
| Input voltage           | 100 VAC to 240 VAC                 |
| Input current (maximum) | 0.3 A                              |
| Input frequency         | 50 Hz to 60 Hz                     |
| Output power            | 10 W                               |
| Output current          | 5 Vdc / 2 A                        |
| Rated output voltage    | 5 Vdc                              |
| Temperature range:      |                                    |
| Operating               | 0 °C to 40 °C (32 °F to 104 °F)    |
| Non-operating           | -40 °C to 70 °C (-40 °F to 158 °F) |

| Physical |                         |
|----------|-------------------------|
| Height   | 9.9 mm (0.39 inches)    |
| Width    | 262.6 mm (10.34 inches) |
| Depth    | 175.8 mm (6.92 inches)  |

Weight (minimum) 659 grams

#### **Environmental**

Temperature:

Operating  $0 \,^{\circ}\text{C}$  to  $40 \,^{\circ}\text{C}$ Storage  $-40 \,^{\circ}\text{C}$  to  $65 \,^{\circ}\text{C}$ 

Relative humidity (maximum):

Operating 10% to 90% (noncondensing)
Storage Storage 5% to 95% (noncondensing)

Altitude (maximum):

Operating -16 m to 3048 m (-50 ft to 10,000 ft)

Non-operating -15.2 m to 10,668 m (-50 ft to 35,000 ft)

Airborne contaminant level G1 as defined by ISA-71.04–1985

10

# **Contacting Dell**

NOTE: If you do not have an active Internet connection, you can find contact information on your purchase invoice, packing slip, bill, or Dell product catalog.

Dell provides several online and telephone-based support and service options. Availability varies by country and product, and some services may not be available in your area. To contact Dell for sales, technical support, or customer service issues:

- 1. Go to dell.com/support.
- 2. Select your support category.
- **3.** Verify your country or region in the **Choose a Country/Region** drop-down list at the bottom of the page.
- **4.** Select the appropriate service or support link based on your need.